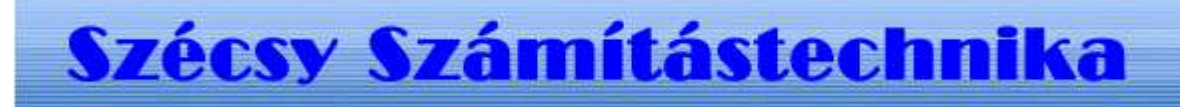

### Naplófőkönyv program

### **Tartalom jegyzék**

Bevezetés

Szerzö és a segítség

I. Általános telepítési szempontok

- 1. Minimális feltétel
- 2. Segédprogramok

II. MySQL 4.1 telepítése

1. Telepités Windows Xp rendszerre

III. Naplófőkönyv kezdö adatbázis létrehozása

- 1.0 A program futtatása
- 1.1 Telepités
- 1.2 Létrehozás
- 1.3 Adatok törlése
- IV. Naplófőkönyv program telepitése
	- 1.0 A telepitö program futtatása
	- 1.1 Telepités

## **I. Bevezetés**

#### **Szerzö és a segítség**

Készitette: **Szécsy Számítástechnika**Programozó: **Szécsy Ferenc** 4080 Hajdúnánás Ady krt. 21.Telefon: 06 30 34 54 101Fax: 06 52 381 163 E-mail: info@szecsy.hu**www.szecsy.hu**

# **I. Általános telepítési szempontok**

1. A program futtatás minimális feltételei:

A számítógépen windows **XP** van telepitve A számítógépben található **hálózati kártya**.A MySQL 4.1 adatbázis kezelö telepitésre kerüljön. **Setup1.exe** programmal telepithetö a számítógépre. MySQL adatbázis kezelöhöz tartozó segédprogramok.Ezen feltételek megléte után telepithetö fel:<br>A Nplóf Ákönyv adatházis létrehozó program futtatása:<br>A **Nelepito2\_nf2010\_create.exe** programmal telepithetö a számítógépre. 2. A program müködéséhez nem szükséges:MySQL Administr<del>ál</del>oft után telepítickő let.<br>A Nplófőkönyv adatbázis létrehozó program futtatása<br>MYSQL Browsel 10\_create.exe programmal telepíth

A Naplófőkönyy program futtatása:<br>**Telepito3\_nf2010.exe** programmal telepithető a számítógépre.<br>**Telepito3\_nf2010.exe** programmal telepithető a számítógépre. **Setup3.exe** programmal telepithetö a számítógépre.

# **II. MySQL 4.1 telepítése**

#### **1.1 Telepités Windows Xp rendszerre**

Az elso telepíto, a SETUP1.EXE. A telepítocsomag a Windows XP rendszerekre optimalizált binárisok, a parancssoros eszközök fájlok. Az telepítocsomag a C:\Program Files\MySQL\MySQL Server 4.1 az alapértelmezett telepítési útvonala. Az telepíto bejegyzéseket hoz létre a StartMenü alatt is: lásd Start -> Programok -> MySQL -> MySQL Server 4.1

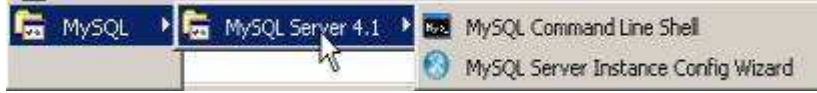

A Start Menüben létrehozott új bejegyzések. A telepíto inditja az úgynevezett "Kiszolgálóbeállítási Varázsló" (MySQL Server Instance Configuration Wizard), amely a telepítés végeztével indul el, és a beállítható tulajdonság könnyu elérését teszi lehetové, még a kiszolgáló elsoindítása elott.

A telepítés folyamata:

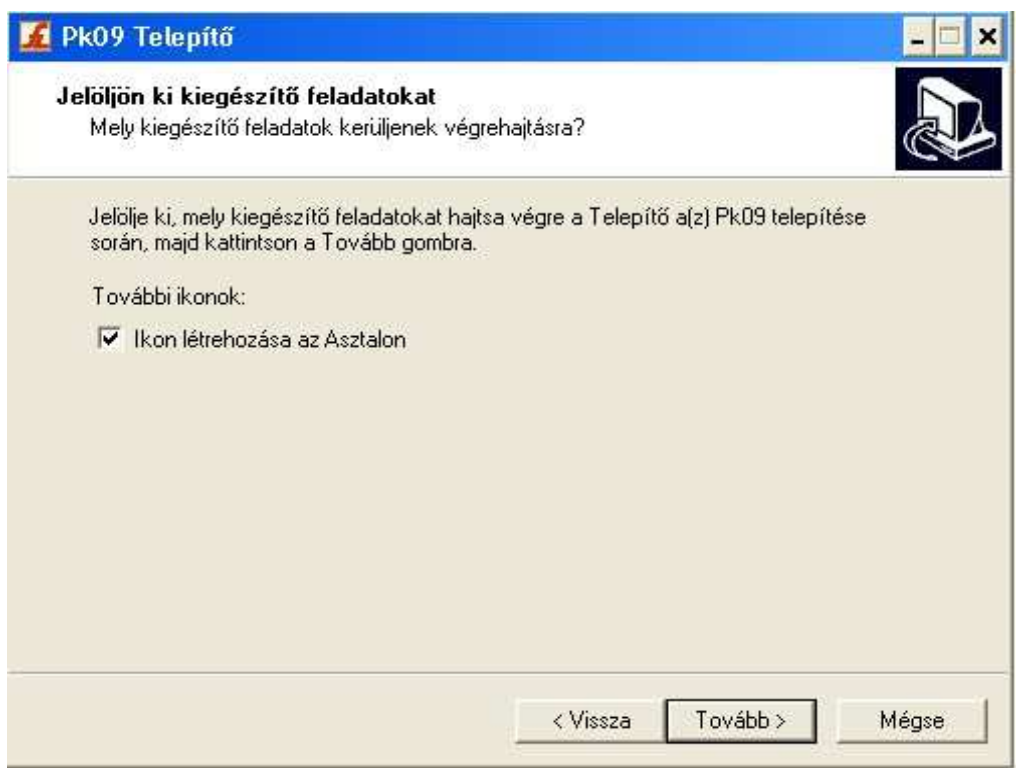

A telepíto futtatásakor az elso eldöntendo kérdés az, hogy hova szeretnénk telepíteni a kiszolgálót. Az alapértelmezett telepítési útvonal kiválóanmegfelel, de természetesen szabadon változtatható, megkötések nélkül.

A telepítési beállítások közül ezután én a "Typical", azaz tipikus kiválasztását ajánlom. Ezután egy ingyenes MySQL.com hozzáférést

regisztrálhatunk, ezt ki kell hagyni. Ez a "Skip Sign-Up" opció kiválasztásával átugorható. Regisztrálás esetén kérhetünk kapcsolatfelvételt,feliratkozhatunk a havi MySQL hírlevélre, illetve az újdonságokról történo azonnali értesítésre.

 A telepítés végeztével az ablak bezárása elott figyeljünk oda, hogy a "Configure the MySQL Server now" (azaz a MySQL kiszolgáló beállítása most)jelölonégyzet be legyen jelölve!

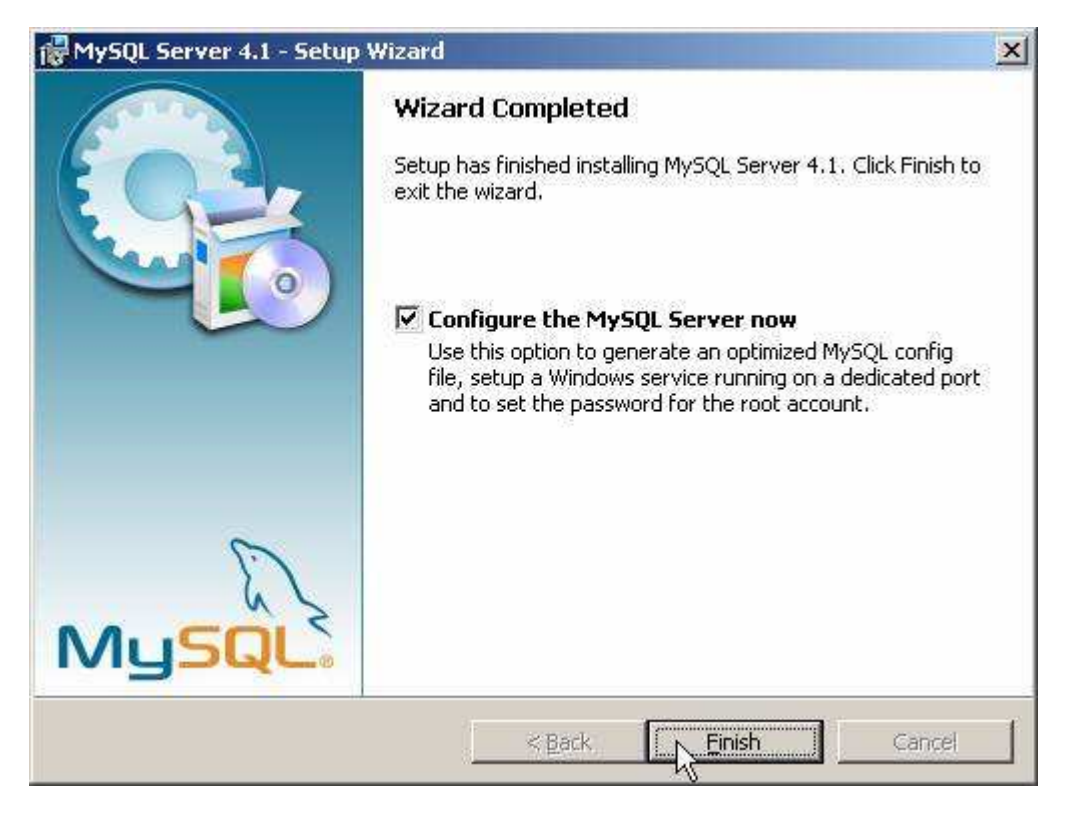

A telepítés végeztével indíthatjuk a beállító varázslót

A kiszolgáló beállítása:

Ha bejelölve hagytuk a jelölonégyzetet, automatikusan el is indul a beállításokat segíto varázsló:

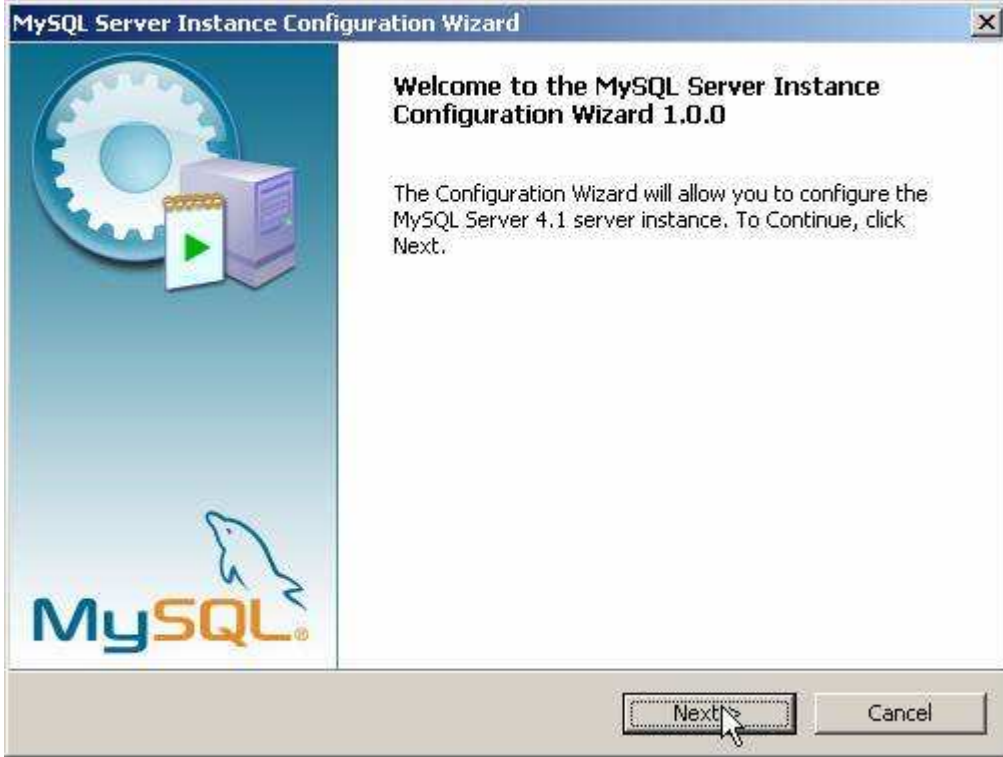

A következo oldalon ajánlott a "Detailed Configuration" (azaz részletes beállítások) kiválasztása, ez biztosítja az optimális kiszolgálóbeállítás megvalósítását:

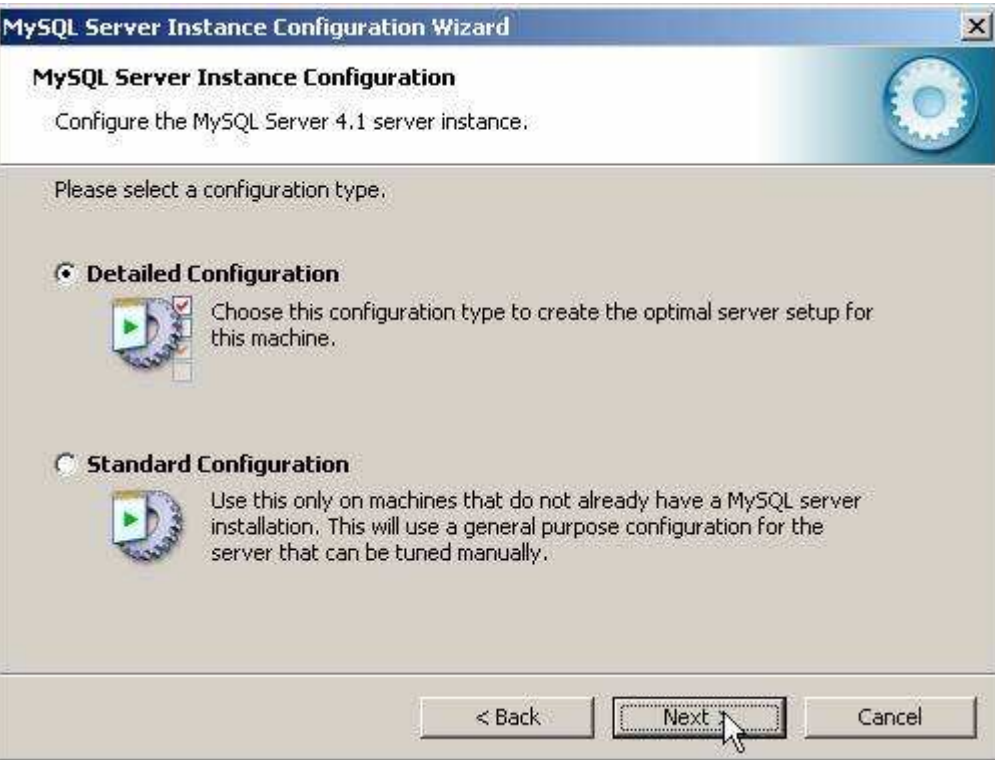

A következo ablakban a kiszolgáló típusát választhatjuk meg - ez befolyásolja azt, hogy mennyi memóriát és processzorteljesítményt foglal majd le akiszolgáló. Értelemszeruen mi a "Developer Machine", azaz "fejlesztoi gép" lehetoséget választjuk, hiszen a kiszolgáló ekkor csak a minimálisanszükséges memóriamennyiséget foglalja le magának. A "Server Machine" opció dedikált Windowsos kiszolgálógép esetén használandó, ha a MySQL mellett más kiszolgálók (Web, FTP, stb.) is futnak a gépen, a "Dedicated MySQL Server Machine" opció kiválasztása esetén pedig aMySQL futtatásakor lefoglalja magának az összes szabad memóriát.

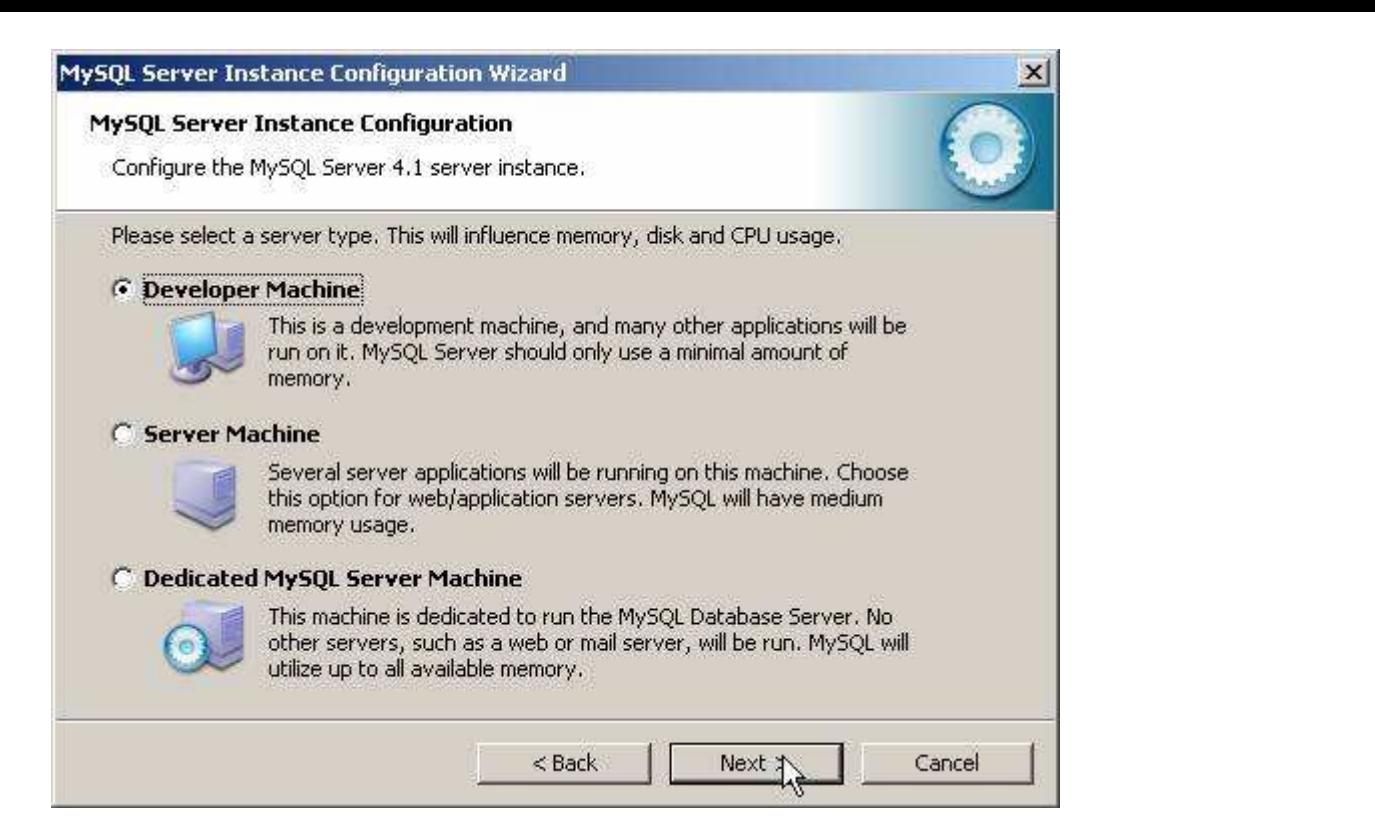

A szerver típusa befolyásolja a memória- és CPU-használatot.

 A következo ablak, milyen adatbázistípusokkal kívánunk dolgozni? Az elso, a "Multifunctional Database" (azaz többfunkciós adatbázis)kiválasztását.

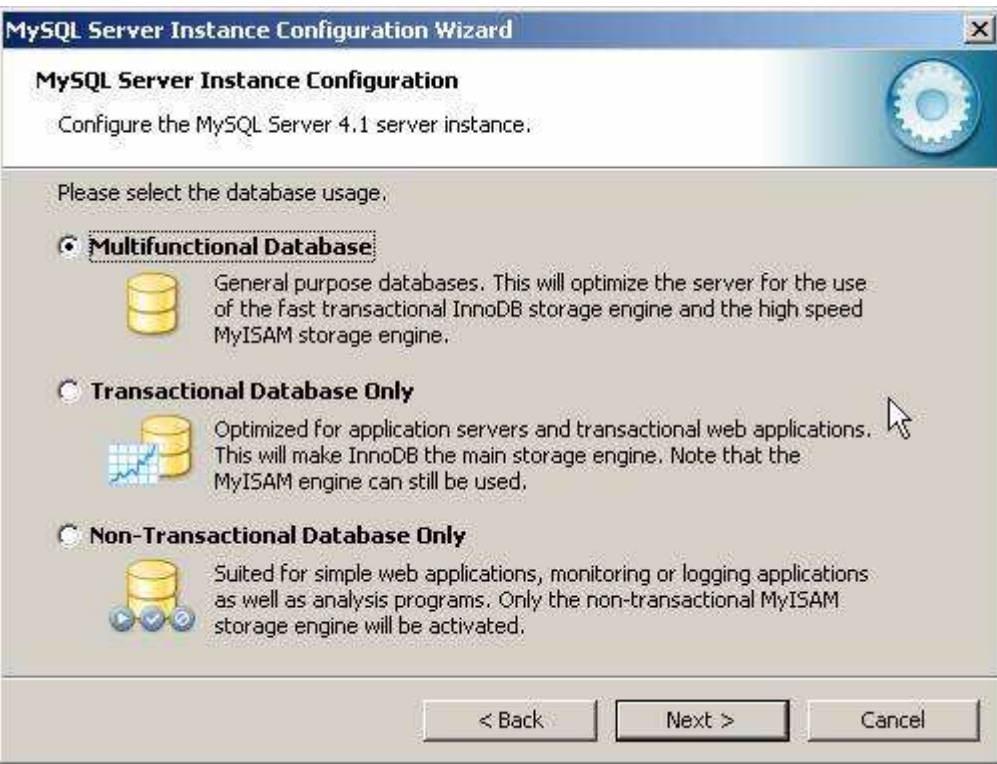

A következo ablakban meghatározhatjuk, hogy hol tárolja a MySQL kiszolgáló az InnoDB adatbázisokat. Ez alapértelmezésként a telepítési útvonal,<br>de ha valaki relatíve gyakran telepíti újra a gépét, az adatbázisok másik megh

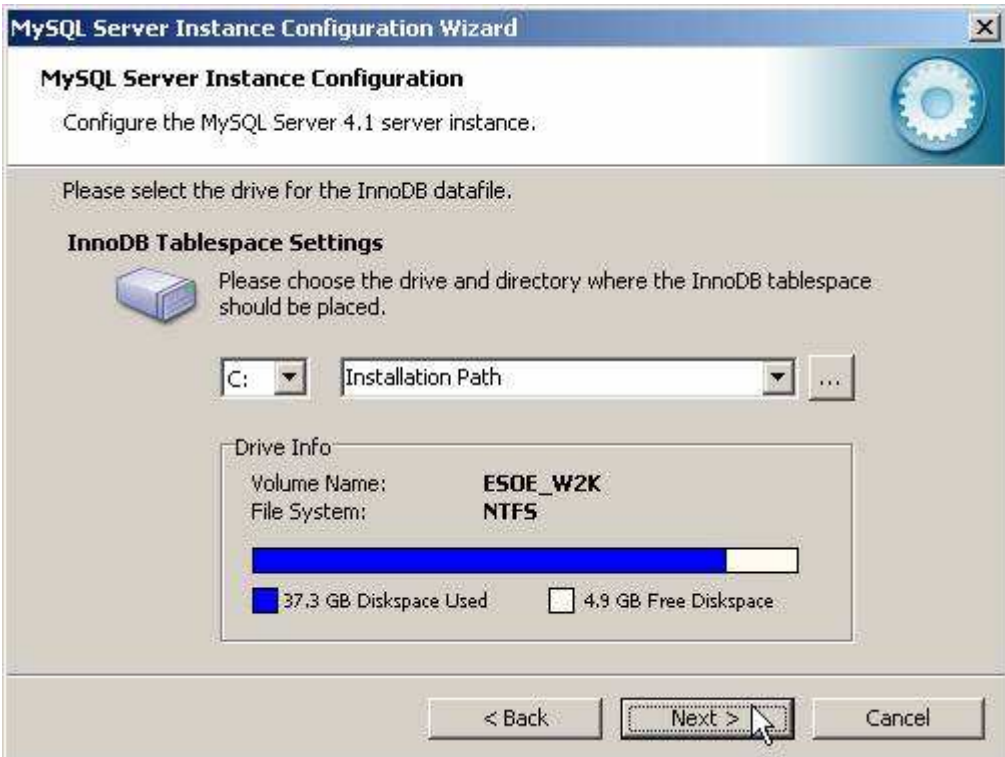

Az adatbázisok elérési útvonala bármely meghajtón lehet. A következo ablakban a kiszolgáló várható terhelésére készíthetjük fel a szervert. Esetünkben ajánlott a legelso, "Decision Support (DSS)/OLAP" opció kiválasztása.

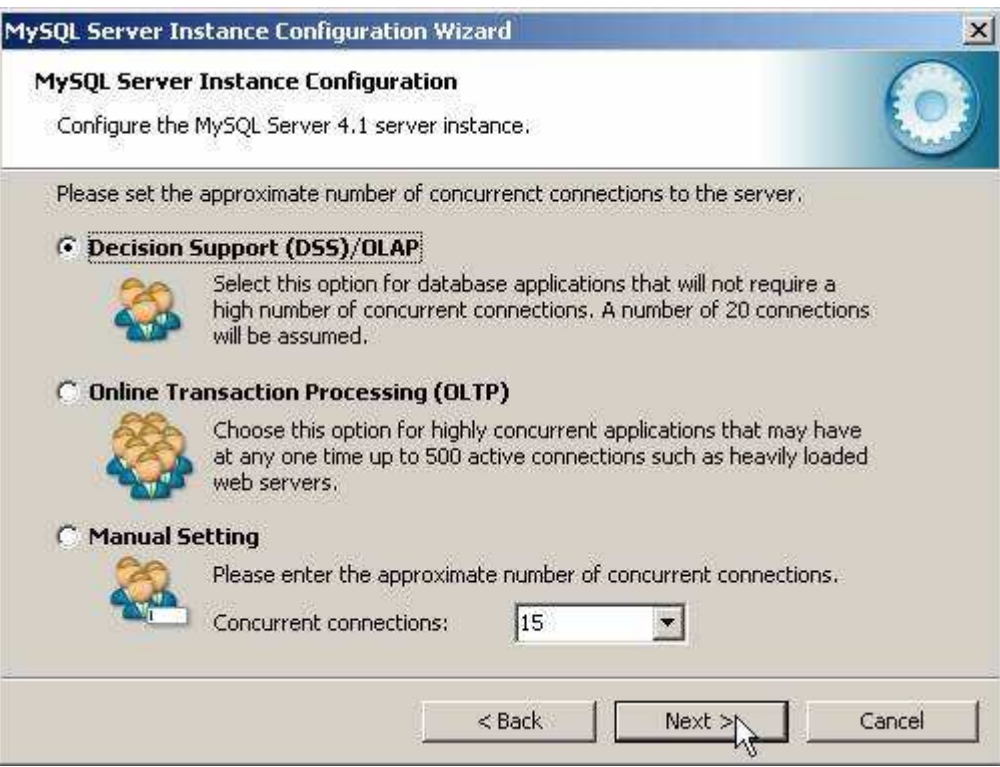

A következo ablakban azt állítjuk be, hogy szerverünk kiszolgáljon-e TCP/IP kapcsolatokat is, vagy csak helyi kapcsolatokat . Ezt mindenféleképp<br>hagyjuk bekapcsolva, valamint a port számát is hagyjuk az alapértelmezett 330

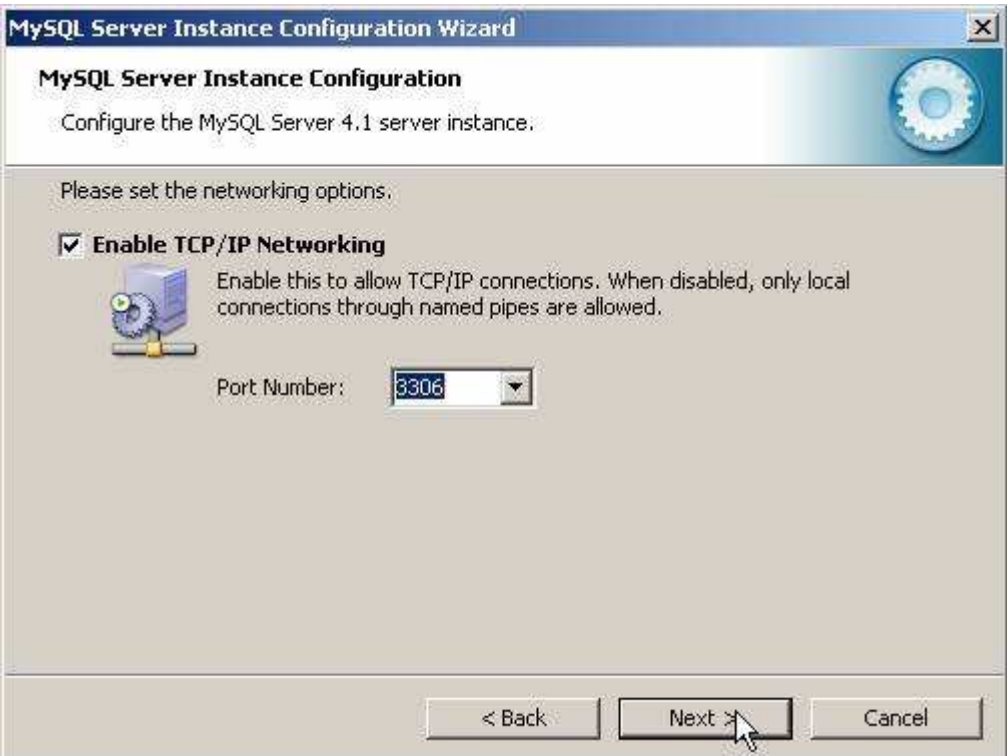

Ezután az alapértelmezett karakterkészletet választhatjuk ki .A magyar karaktereket, válasszuk ki a középso, "Best support for Multilingualism"opciót.

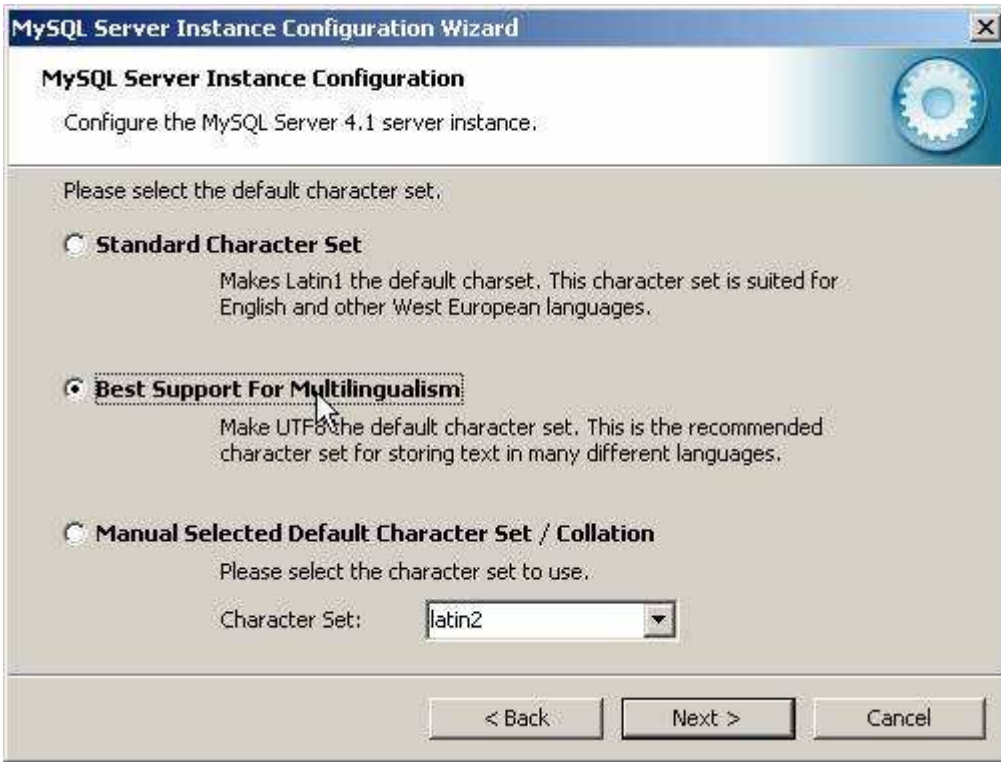

Ezután a kiszolgáló szolgáltatást telepíthetjük, elnevezhetjük a szolgáltatást, valamint beállíthatjuk, hogy automatikusan induljon-e, illetve hogy ne<br>foglalja állandóan feleslegesen a memóriát és processzoridot. Én ajánlo szükség van rá (vagyis csak amikor épp használjuk).

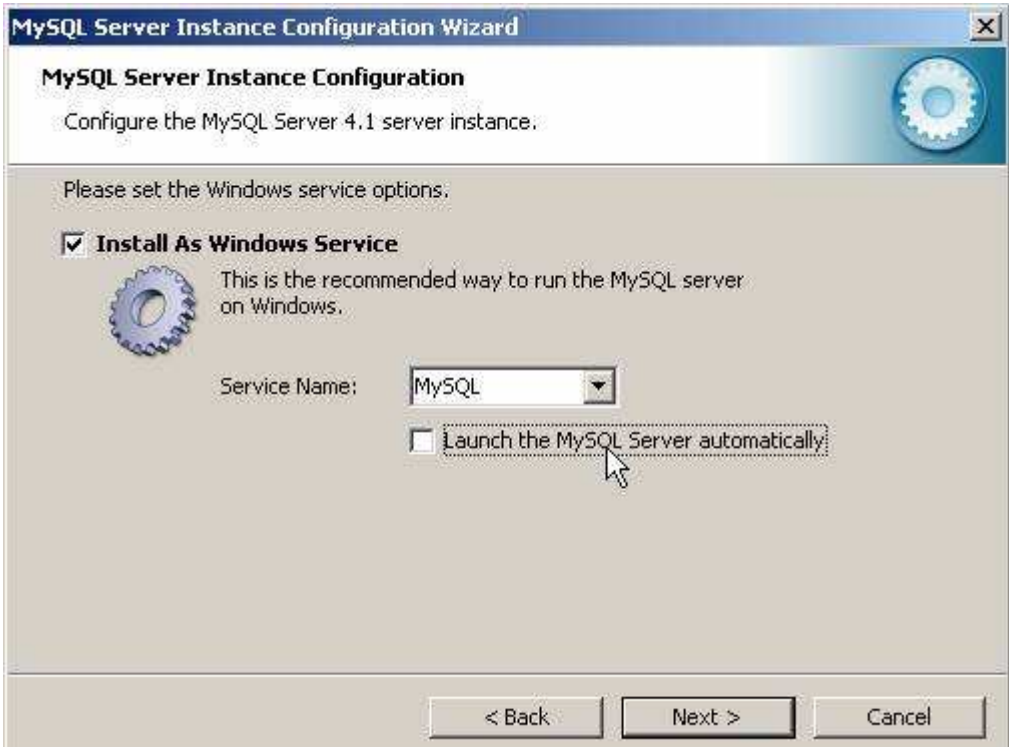

Nem kell állandóan futnia annak a szolgáltatásnak... Ezután még mielott eloször elindítottuk volna kiszolgálónkat beállíthatjuk az alapértelmezett, "root" felhasználó jelszavát.

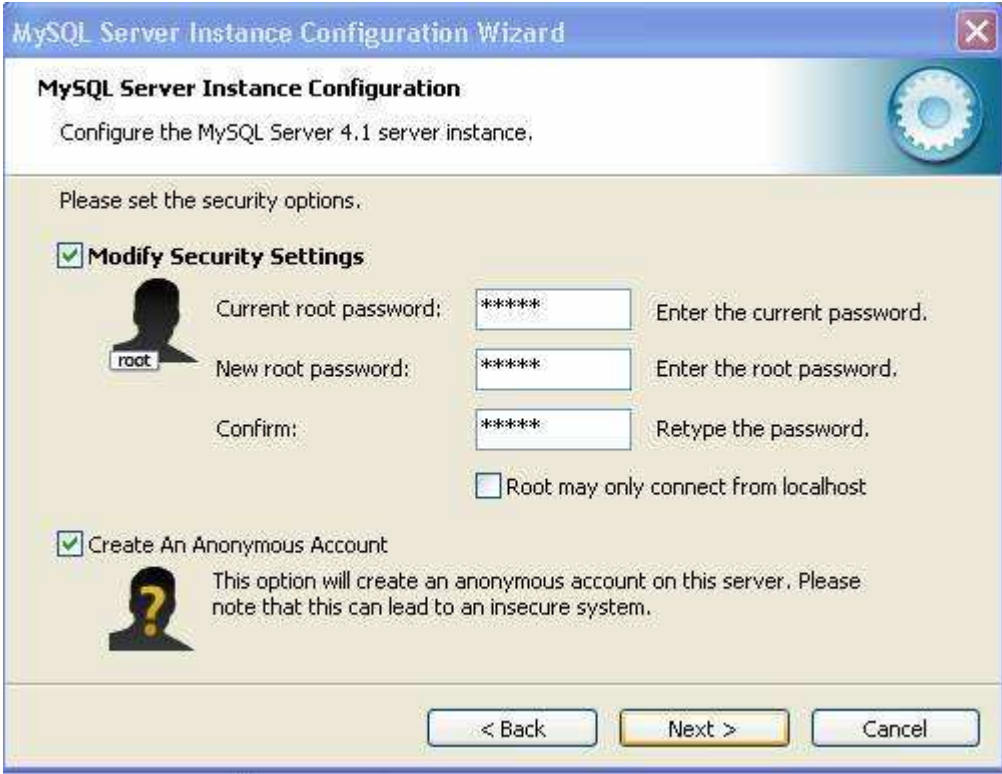

A root felhasználó jelszó: 12345. Elsö inditáskor "Current root password" (aktuális jelszó) értelemszeruen még nincs, és a mostani képtol eltéroennem is fog látszani a képen.

A "Root may only connect from localhost" -nál NINCS pipa.

"Create An Anonymous Account" is LEGYEN kipipálva.

Miután kiválasztottuk a megfelelo beállításokat, és eljutottunk idáig, kattintsunk az "Execute" gombra. Ennek eredményeként azután a varázslóelvégzi a szükséges beállításokat, elindítja a kiszolgáló szolgáltatást és új jelszót ad a "root" felhasználónak.

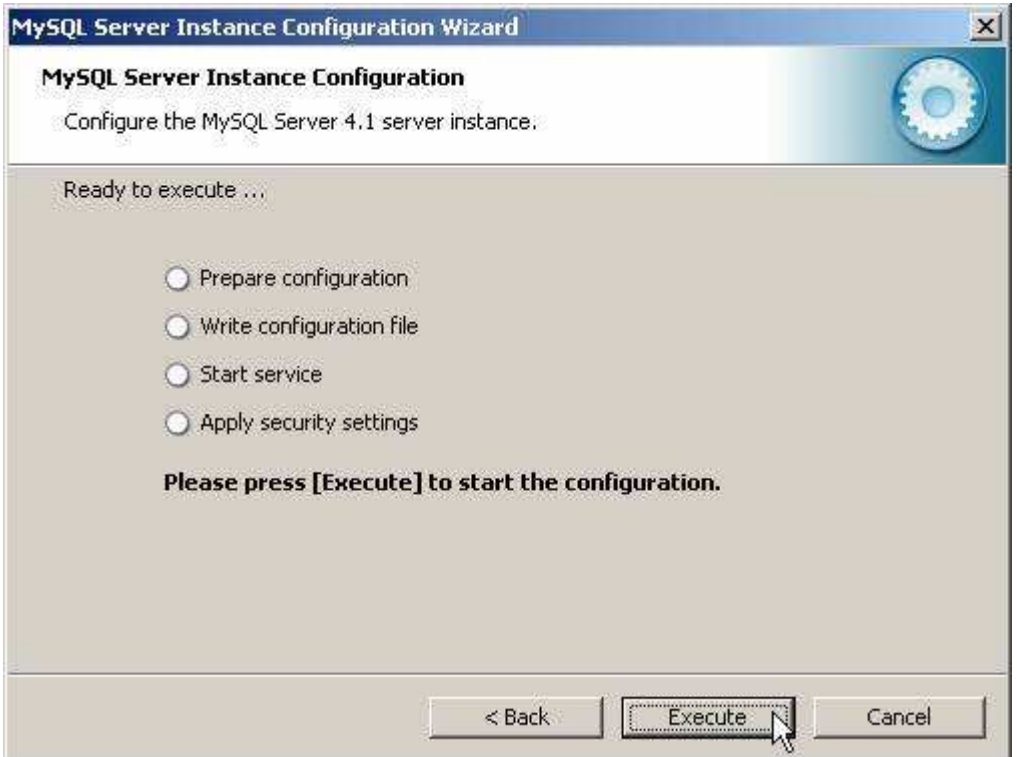

A legutolsó lépés:

Ez a beállító varázsló természetesen késobb is bármikor indítható a Start Menüböl (ld. fentebb a képet a MySQL bejegyzésrol a Start Menüben).

# III. Naplófőkönyv kezdő adatbázis létrehozása

## **1.0 A program futtatása**

**1.1 Telepités:**

**Telepito2\_nf2010\_create.exe**

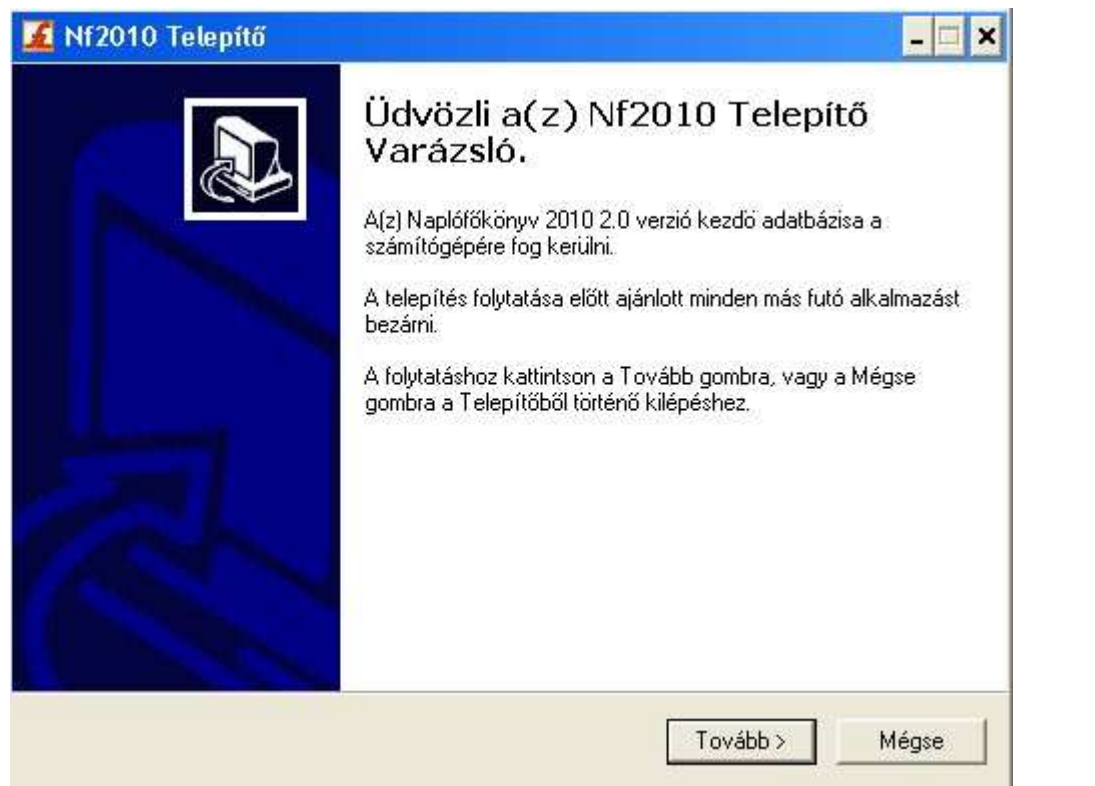

**Telepito2\_nf2010\_create.exe** programmal telepitésre kerül az adatbázist létrehozó program.

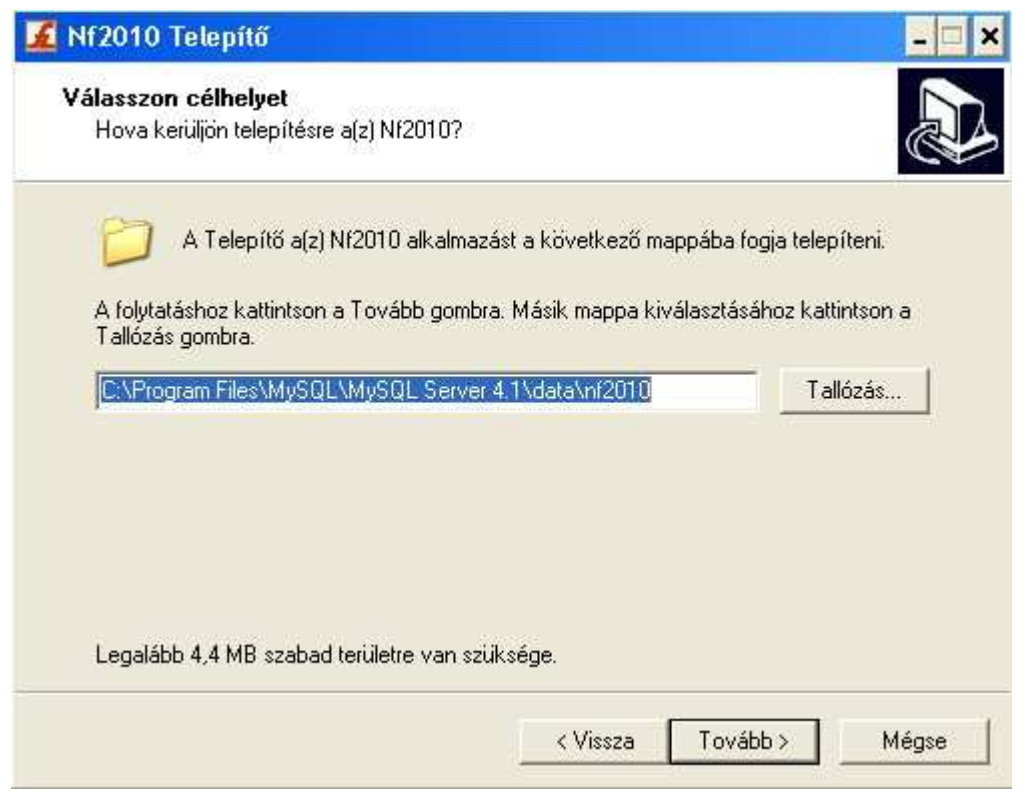

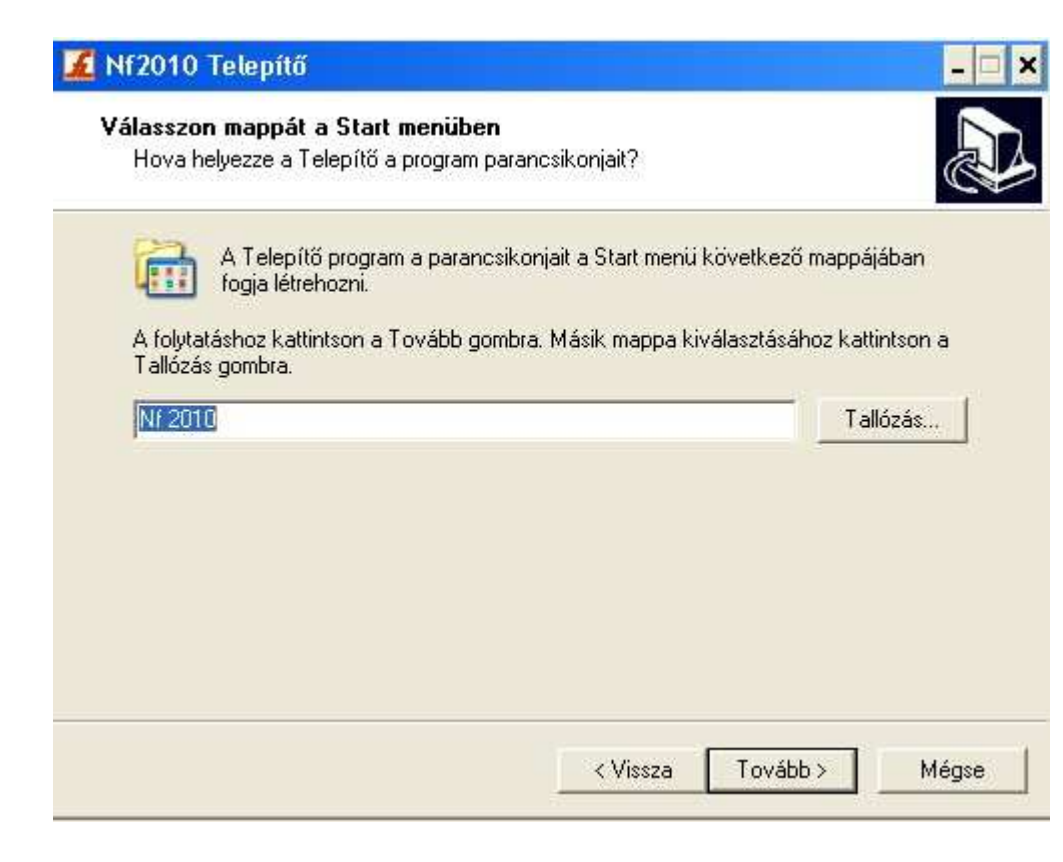

### I Nf2010 Telepítő

#### Jelöljön ki kiegészítő feladatokat

Mely kiegészítő feladatok kerüljenek végrehajtásra?

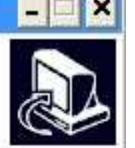

Jelölje ki, mely kiegészítő feladatokat hajtsa végre a Telepítő a(z) Nf2010 telepítése<br>során, majd kattintson a Tovább gombra.

További ikonok:

V Ikon létrehozása az Asztalon

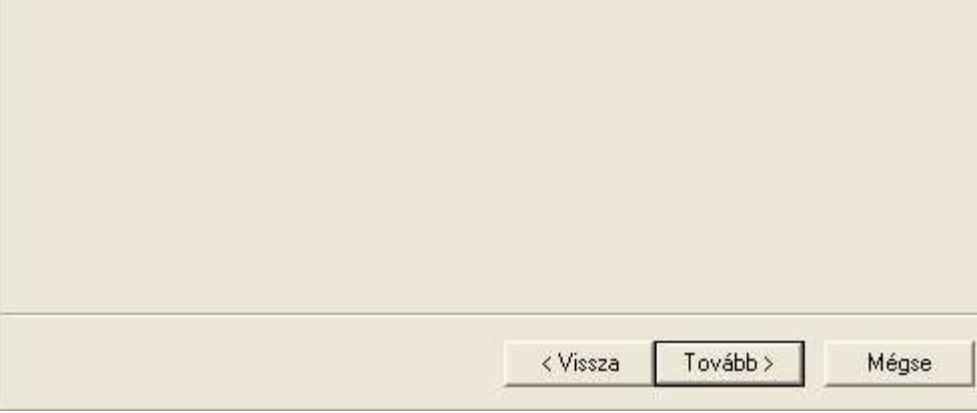

### Mf2010 Telepítő

#### A Telepítő felkészült

A Telepítő felkészült a(z) Nf2010 számítógépére történő telepítésére.

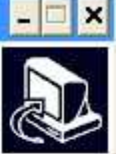

Kattintson a Telepítés gombra a folytatáshoz, vagy a Vissza gombra a beállítások<br>áttekintéséhez, megváltoztatásához.

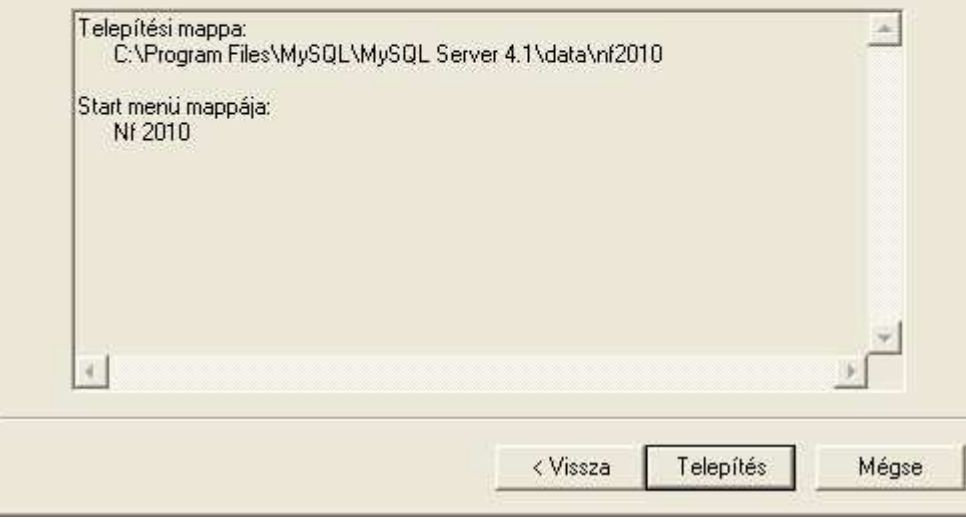

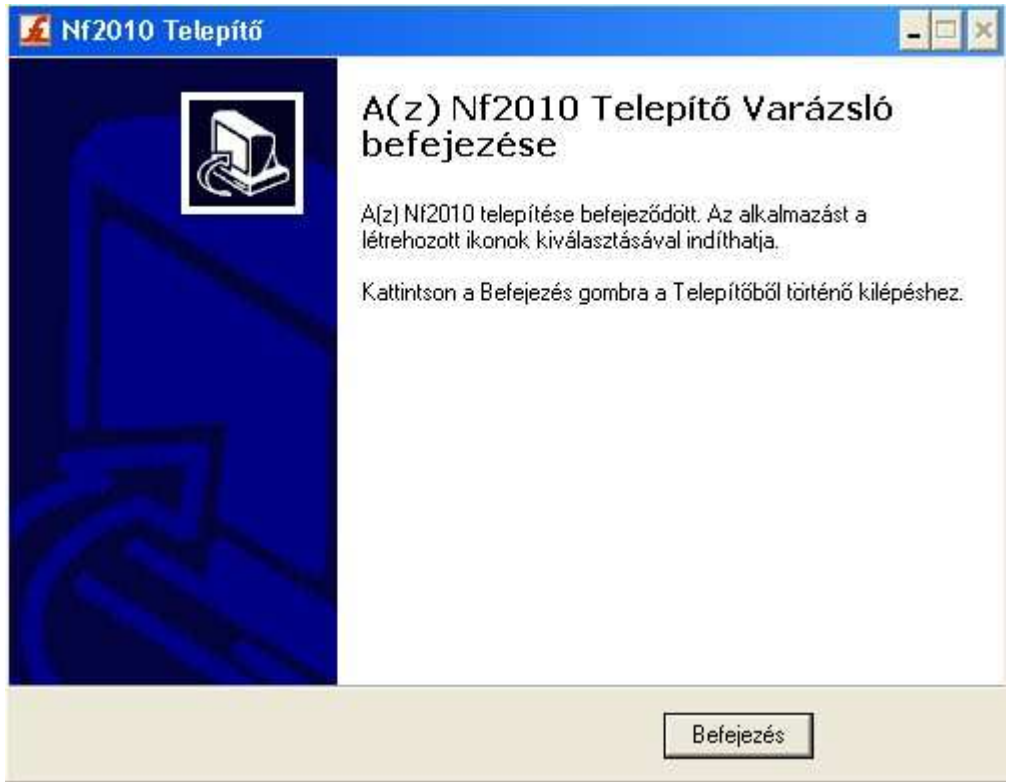

**1.2 Adatbázis létrehozás**

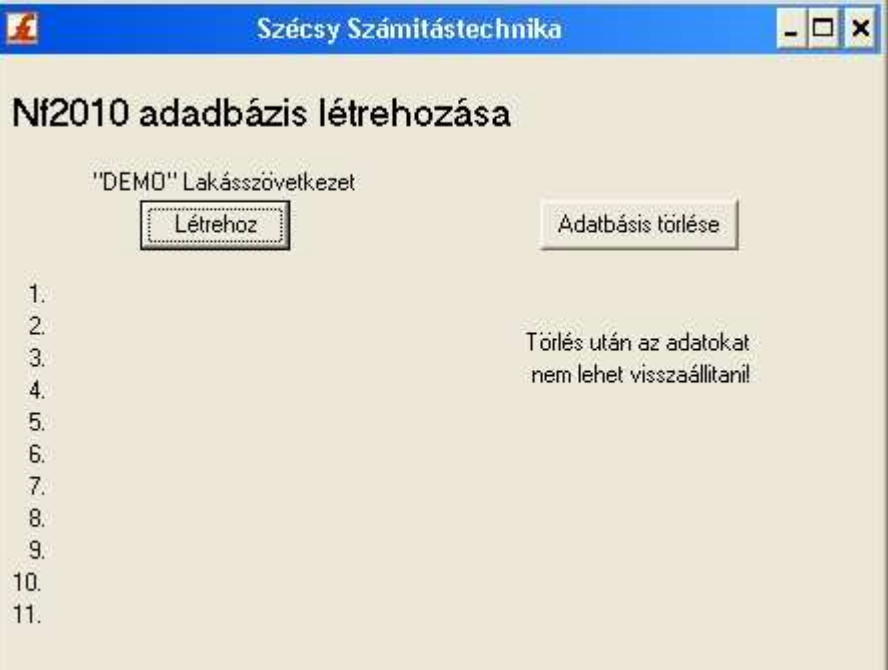

Itt készitheti el a Naplófőkönyv kiinduló üres adatázisát.

 Ezen program futtatását a feldolgozó programinditása elött el kell végezni. Csak egyszer szabad végrehejtani. Ha újra végrehajtja az elözöadatok törlésre kerülnek és kiindulási üres adatbázis jön létre.

 A "Létrehoz" gombbal inditható. A folyamat végét az üzenet ablak megjelenése jelzi. A végrehajtott müveletek listája kiirásra kerül aképernyöre.

A mentésii menü pont használatához a program feltételezi, hogy már létre van hozva (start -> futtatás-ban "cmd" majd a DOS ablakban "MDc:\nf2010" .

#### **1.3 Adatok törlése**

Az "Adatok törlése" gombbal a számítógépröl törölheti az adatokat. Az igy eltávolitott adatok már nem állithatók vissza.

Ha az adatbázis létrehozása program futtatásakor a következö hibaüzenet jelenik meg:

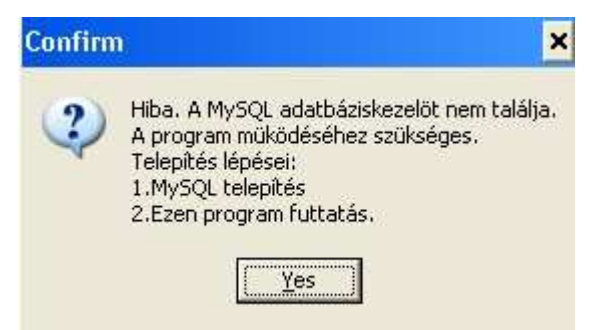

A MySQL adatbázis kezelö nem fut, a MySQl telepitésekor hiba történt. A telepités újra futtatásával ellenörizze, hogy az alábbi befejezöképernyö kép egyik pontjában sincs piros "x"

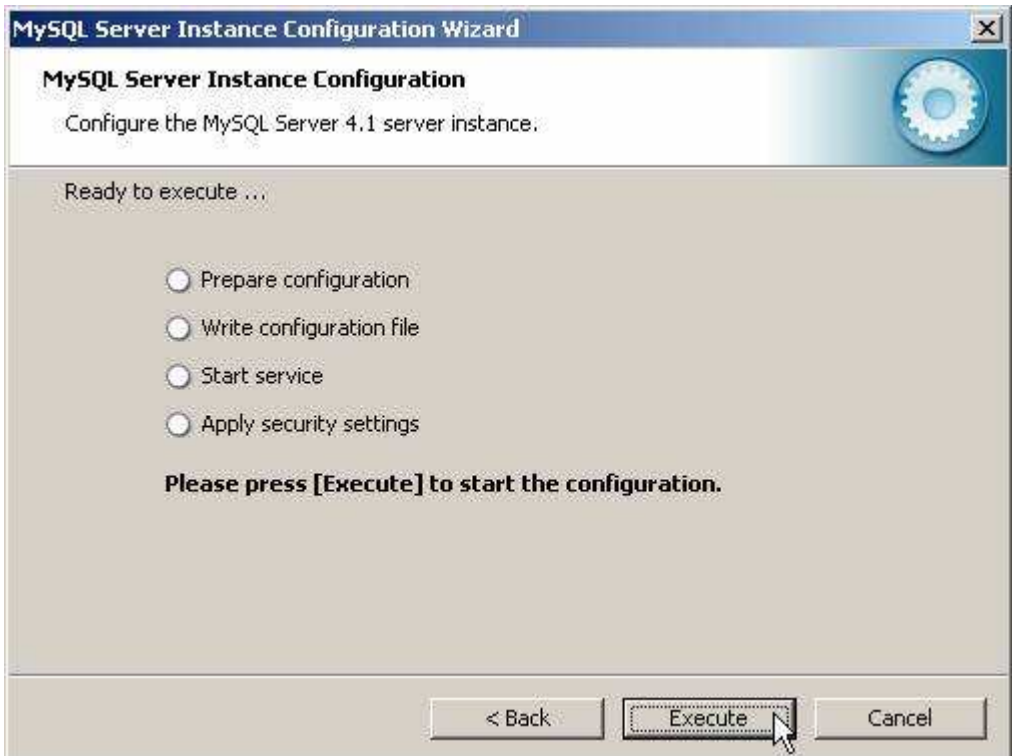

Ellenörizze le, hogy a windowsban a

Start -> Beállítások -> Vezérlőpult -> Felügyeleti eszközök -> Szolgáltatások utvonalon

(Vezérlőpult beállítás: klasszikus nézetben. Ha nem akkor bal oldali menűsorban "Váltás klasszikus nézetre" vagy akkor a kategória nézetben "Teljesítmény, karbantartás" -> "Felügyeleti eszközök" pontban találja meg.)

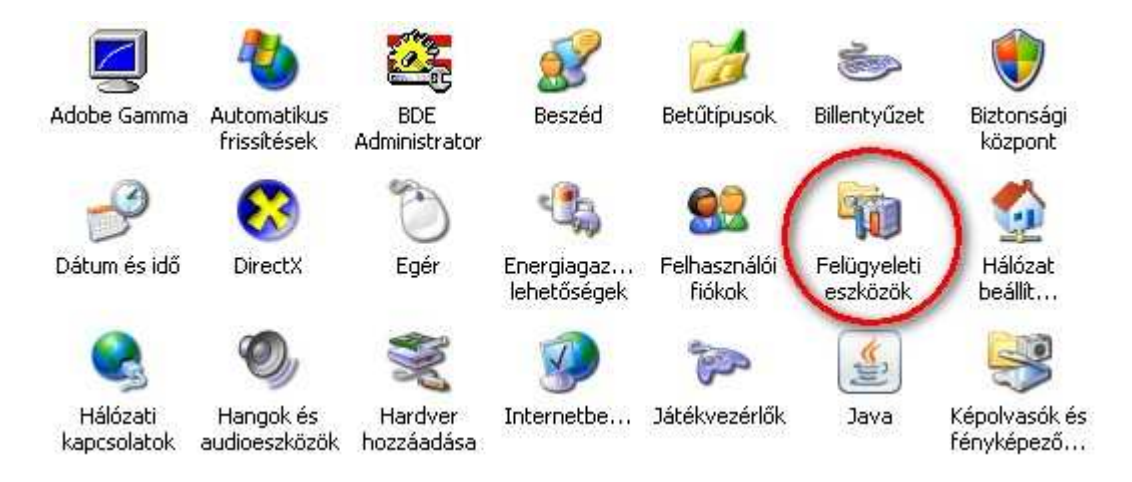

Start -> Beállítások -> Vezérlőpult -> Felügyeleti eszközök -> Szolgáltatások utvonalon

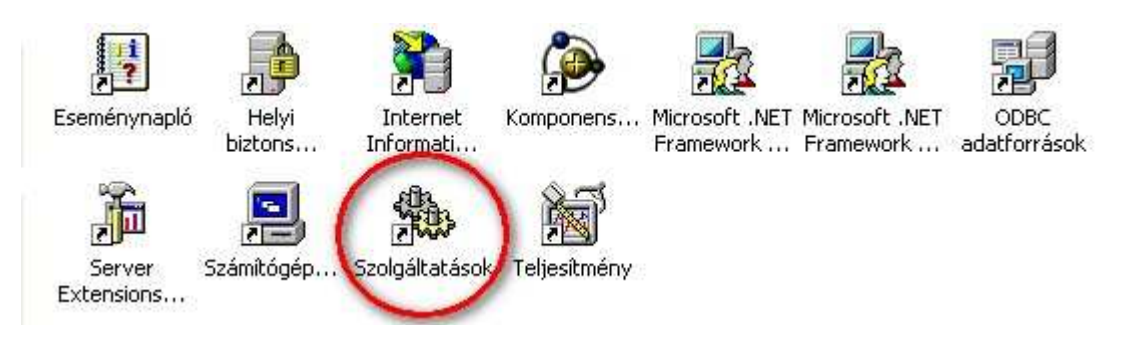

a MySQL szolgáltatás el van-e inditva és az az a gép bekapcsolásakor automatikusan inditásra kerül-e mint azt a alábbi képen is láthatja:

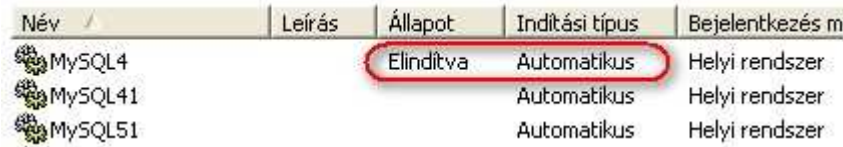

Ha nem ilyen a beállítás akkor a MySQL4 sorra **duplán kattintva** a tulajdonság ablak jelenik meg. Ebben az "**Automatikus**" inditást kellbeállítani és "**Inditás**" gombbal futtatni és az "**Alkalmaz**" gombbal véglegesíteni. A számítógép újbóli indításakor már automatikusanbetöltődik a MySQL program.

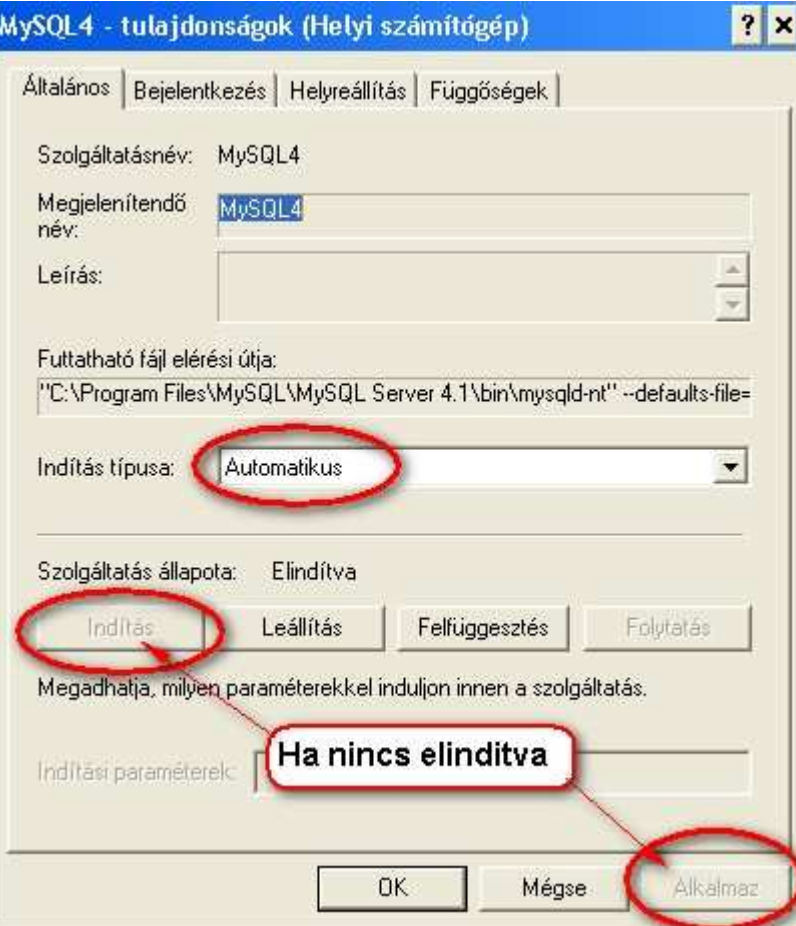

A telepités során létrehozásra kerül a Start -> Programok -> Nf2010 menü pont. Menü pontjai Nf 2010 program és az adatmentés. A mentésiadatok a "C:\nf2010\ment.sql" könyvtárba "ment.sql" név alatt kerülnek letárolásra. Innen a mentést tetszöleges programmal másadathordozóra átmásolhatja.

## IV. Naplófőkönyv program telepitése

**1.0 Telepitö program futtatása**

### 1.1 Naplófőkönyv program telepítése

**Telepités:** Telepito3\_nf2010.exe

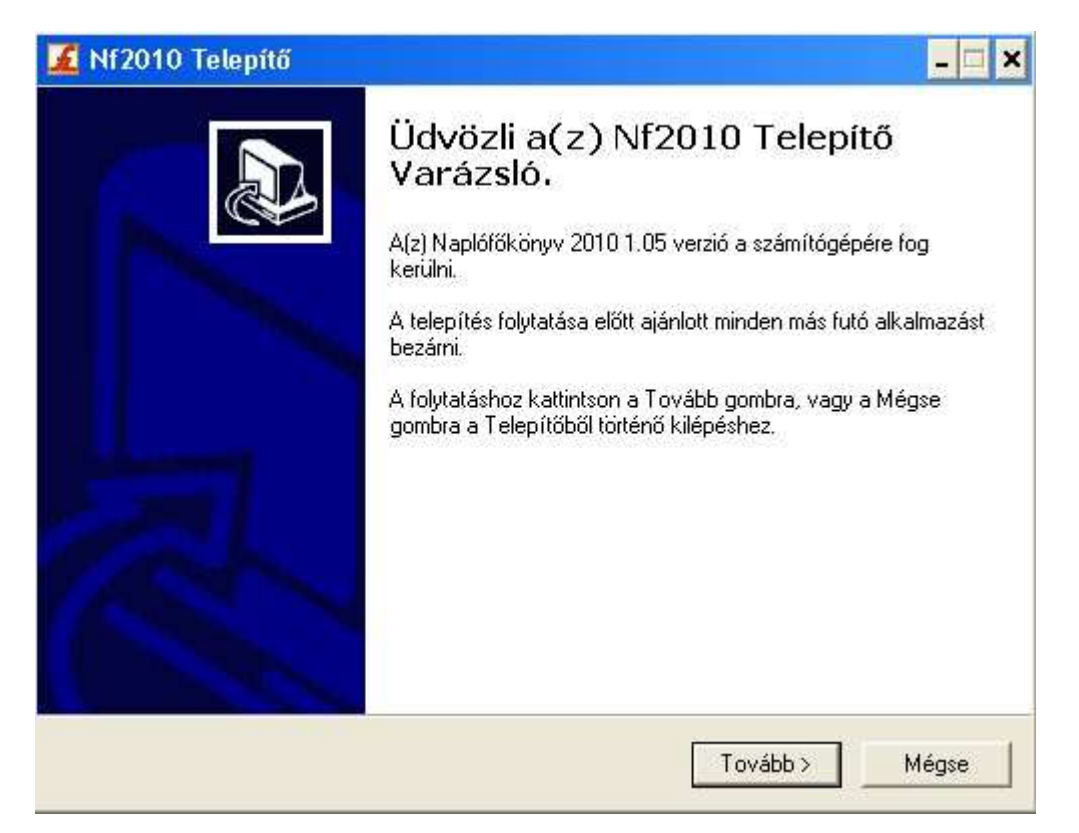

Telepito3\_nf2010.exe programmal telepitésre kerül az Naplófőkönyv bizonylatot létrehozó program.

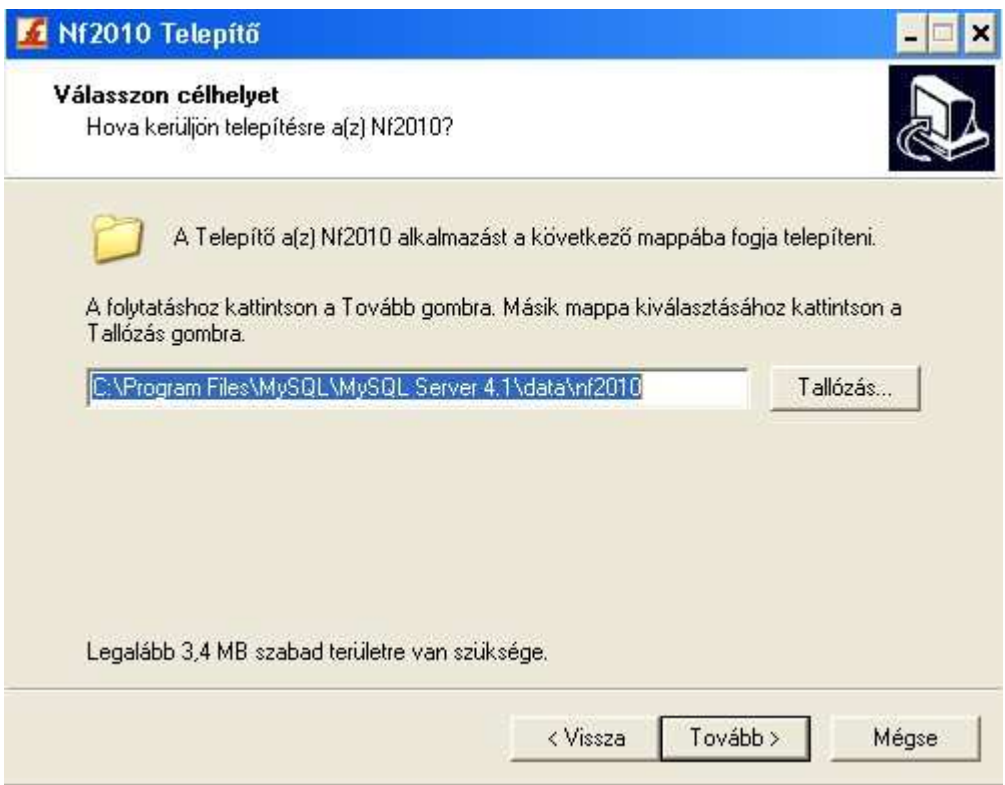

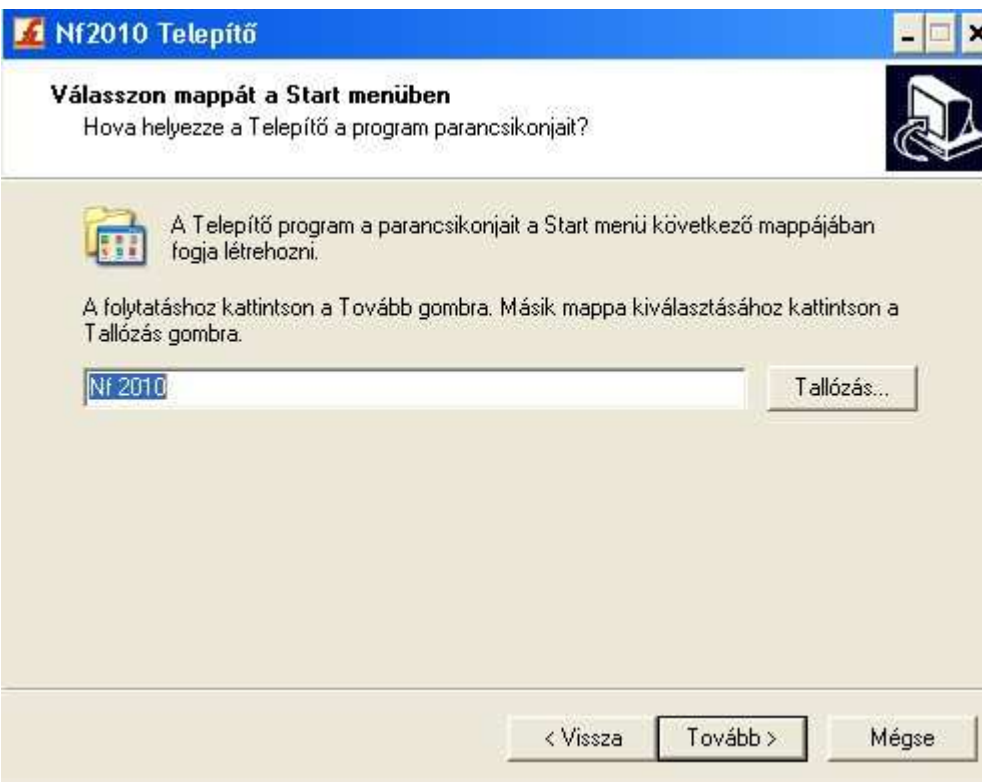

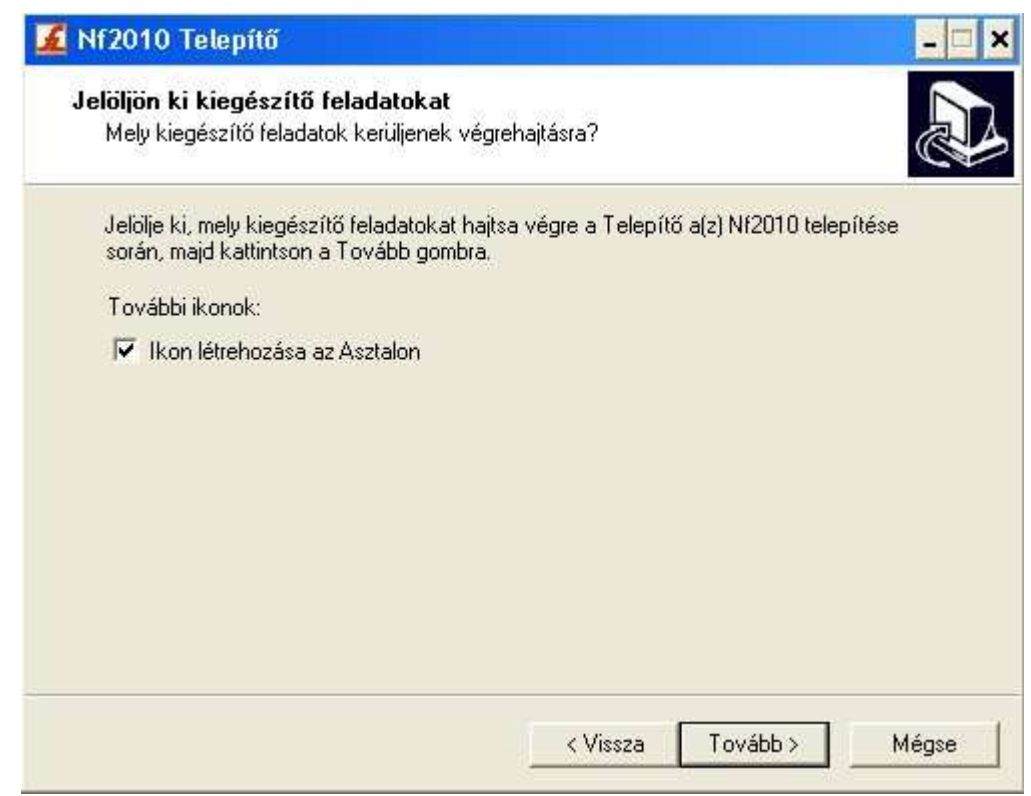

#### M1 Nf2010 Telepítő

#### A Telepítő felkészült

A Telepítő felkészült a(z) Nf2010 számítógépére történő telepítésére.

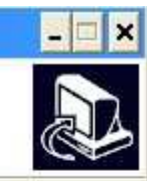

Kattintson a Telepítés gombra a folytatáshoz, vagy a Vissza gombra a beállítások<br>áttekintéséhez, megváltoztatásához.

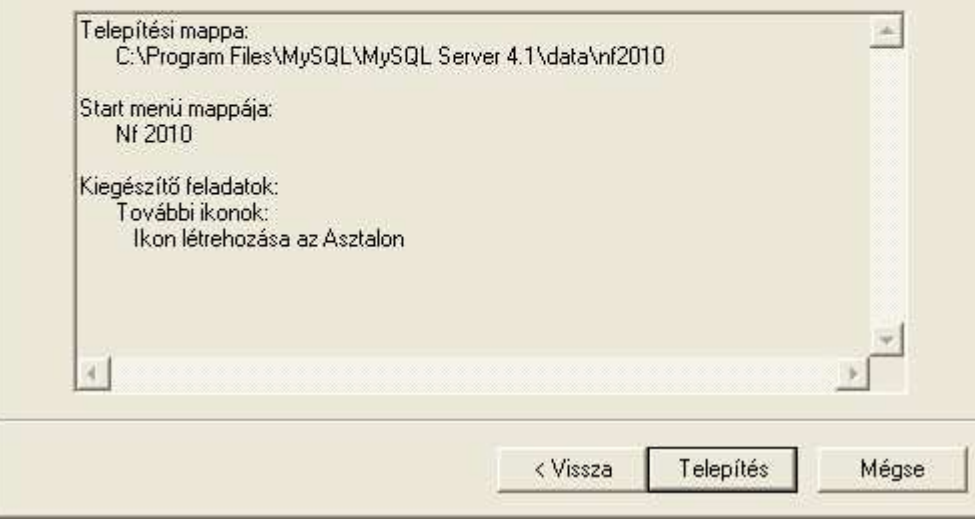

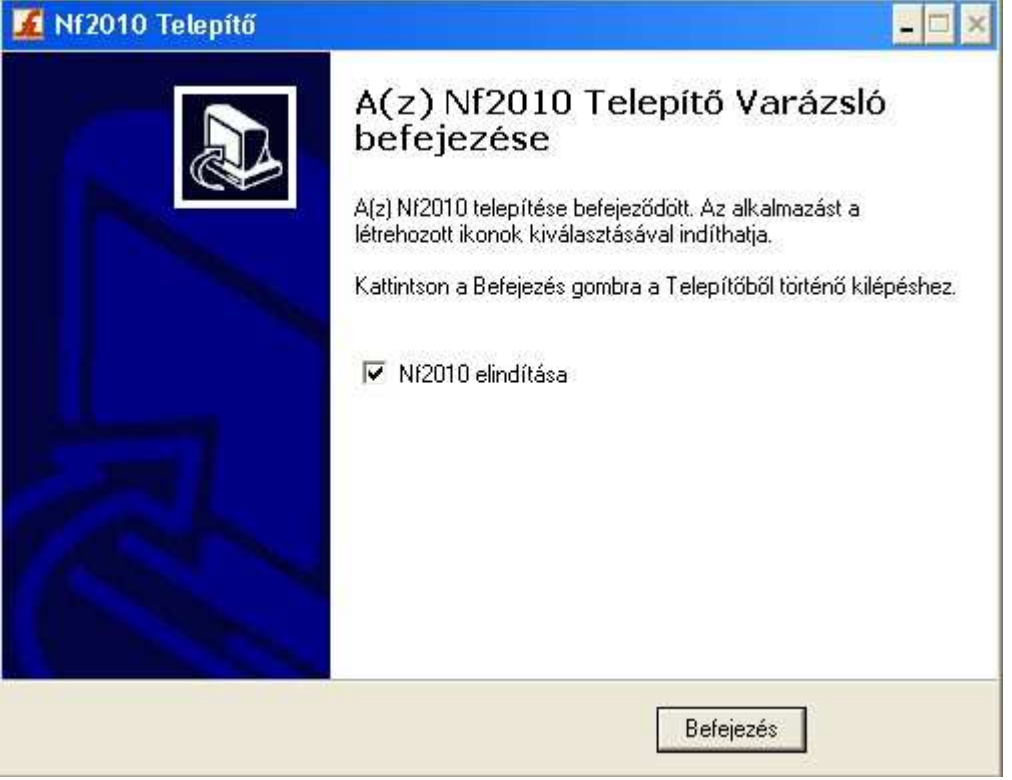